## Cisco BroadCloud for Carriers Service Assurance Dashboard Guide

Version: 1.0

Copyright Notice

Copyright© 2020 Cisco Systems, Inc. All rights reserved.

# $\frac{1}{2}$

Table of Contents

Feature Overview and Usage Guide

Launching the Service Assurance Dashboard

Dashboard

Calling Metrics

Troubleshooting Examples

**A single user reports poor media quality**

**A single site shows bad media quality in CAP**

**An entire customer reports bad media quality**

## Feature Overview and Usage Guide

#### Launching the Service Assurance Dashboard

To launch the dashboard, simply access the Calling Admin Portal (CAP) and select the "Calling Metrics Dashboard" from the Service Assurance panel on the main page. Clicking the link will launch a new browser tab.

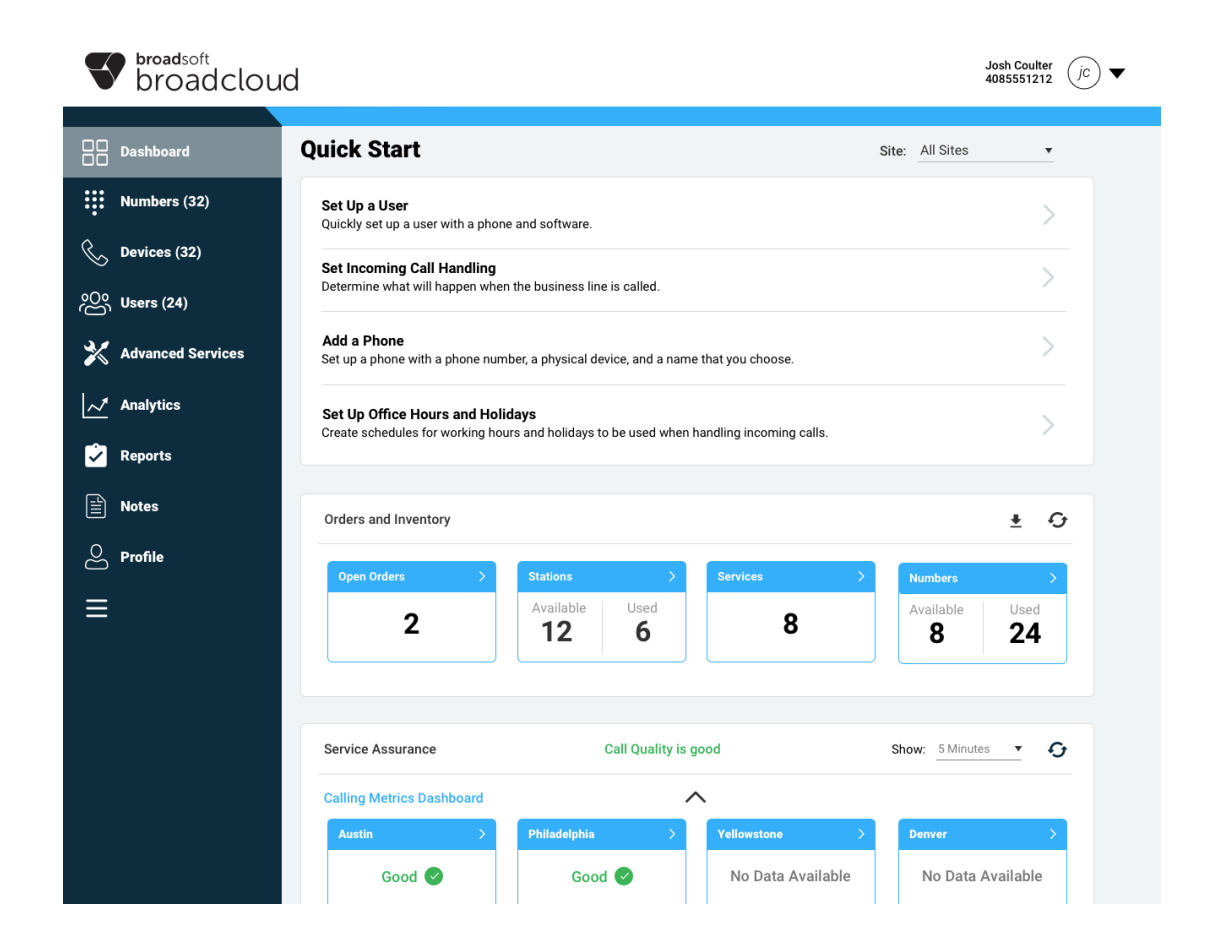

If you do not see the Service Assurance panel, please contact your account manager or service provider.

#### **Dashboard**

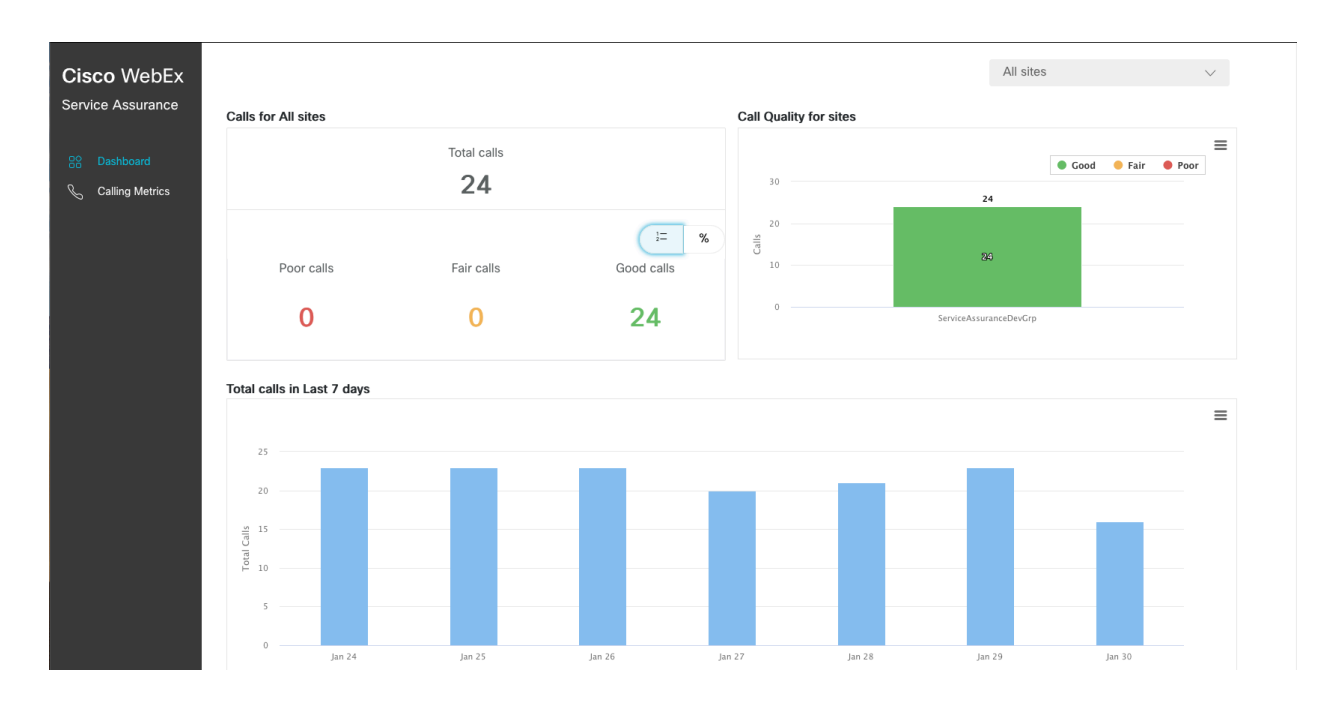

The main dashboard is intended to give an at a glance visualisation of the usage of the system and the media quality experienced by a customer.

The Poor Calls section shows the number of calls within your domain having MOS scores below 3.2 in the past 24hrs.

The Good Calls section shows the number of calls within your domain having MOS scores above 3.8 in the past 24hrs.

The Call Quality section identifies your top poor call sites in conjunction with a call quality breakdown. Our call quality is designated in 3 categories

- Good (MOS  $> 3.8$ )
- Fair (MOS 3.2 to 3.8)
- Poor  $(MOS < 3.2)$

within the previous 24hrs for an individual site.

The graphs and visualisations presented on the dashboard are all exportable in a variety of formats for further analysis outside of the dashboard.

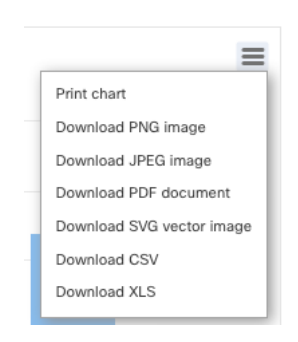

#### Calling Metrics

The Calling Metrics view displays a list of calls made during a given time period with complete call details. You can select a site and time period to view a list of calls and associated media quality information.

The "Additional Details" tab gives more details about that call, such as the SIP signalling call flow, SIP messages and call metrics.

a sa nagara

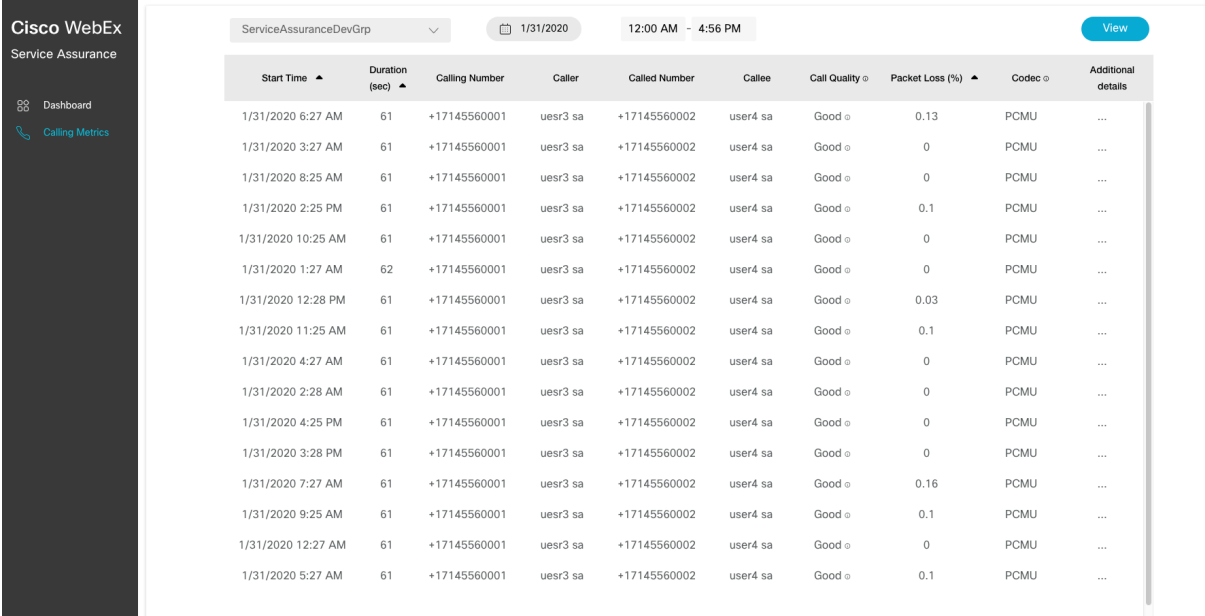

Columns can be sorted to display calls in order of whichever metric is pertinent to the problem that is being worked, and coming soon, enhanced searching and exporting tools will make the troubleshooting process even easier.

The SIP call flow section shows the requests and responses made by the caller and callee for the selected call.

## $\frac{d\ln\ln}{d}$  $\sim$

 $\mathbf{r}$ 

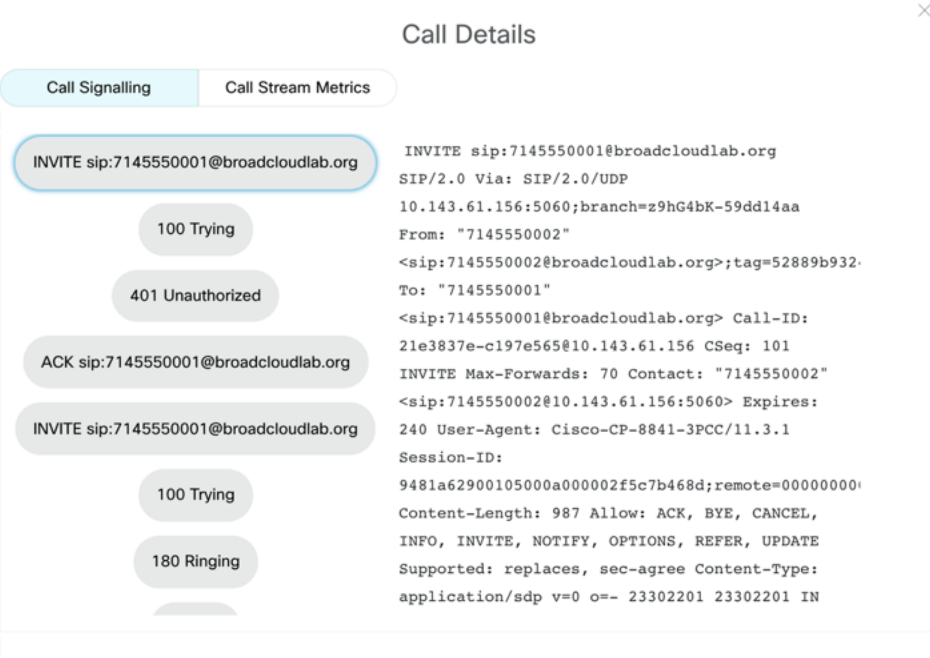

The "Call Stream Metrics" column shows Packet Loss over time, if it's available for a particular call.

Close

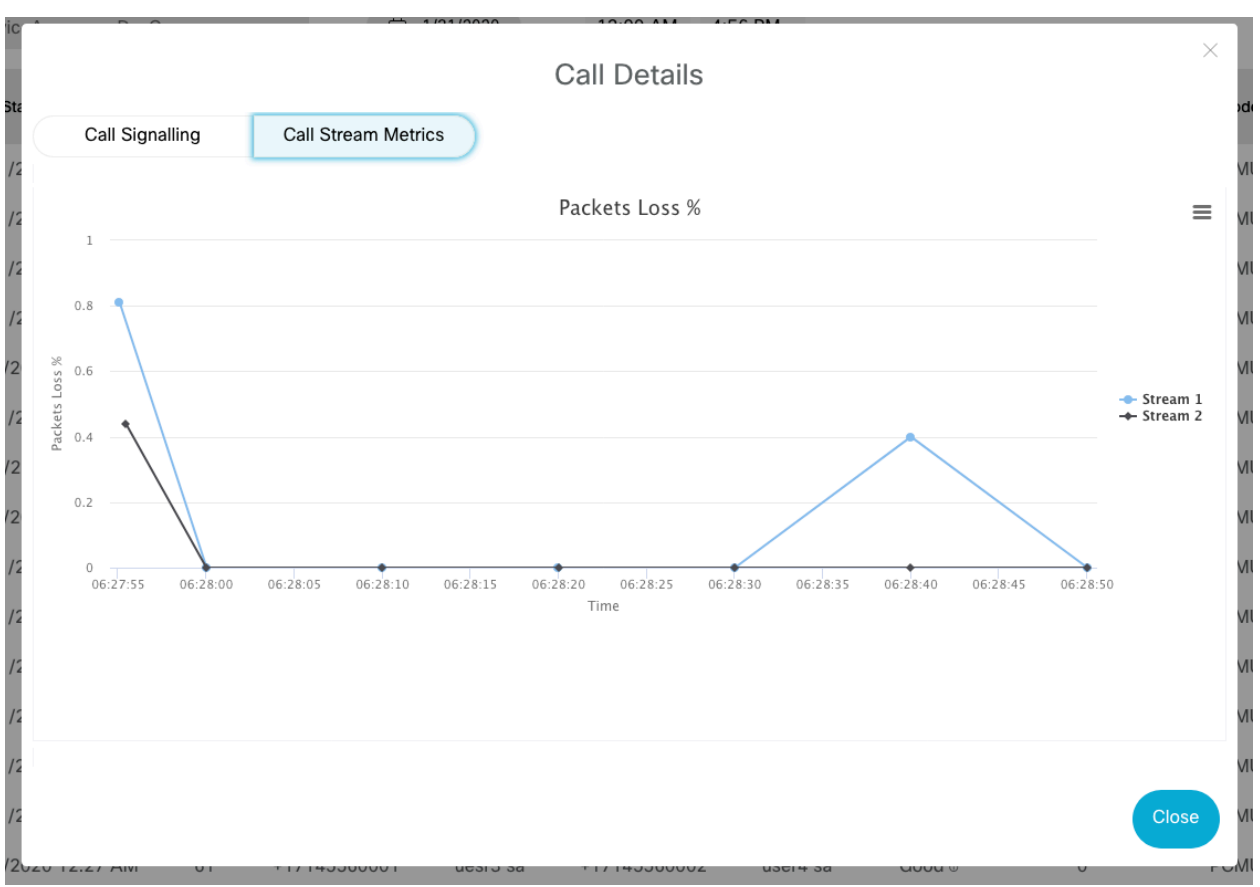

#### Troubleshooting Examples

The goal of these examples is to provide some examples of common media quality issues and how you would investigate them using the new dashboard. Using the tips below, an engineer or admin should be quickly able to narrow down an issue.

#### **A single user reports poor media quality**

If a single user reports poor media quality, the dashboard can be quickly used to get to the bottom of this issue.

- Check the user's site on the dashboard, and by looking at individual call records, are all users experiencing problems?

- If other users are also seeing issues, use the filtering tools to view past calls to see when this issue begun and troubleshoot the sites network connectivity, using Examinet or other tools.
- If other users are not seeing issues, filter/sort the calls to view that users calls only.
- From this list, it should be clear if there is a pattern to their calling issues;
	- o All calls from a particular device have issues,but calls from other devices are ok.
		- § **Troubleshoot that single device**
	- o Only calls at busy periods are showing issues
		- § **This points to bandwidth contention during busy periods**
	- o Other users using a particular device type are also having issues.
		- § **These devices may be having issues on the customers network**

#### **A single site shows bad media quality in CAP**

- The Service Assurance Dashboard can be used to isolate a list of calls for a particular site by filtering on the "Call Details" page.
- From this list, problem calls can be sorted and the following patterns identified.
	- o Are the problem calls coming from the same user?
	- o Are the problem calls happening every day at the same time?
	- o Are the problem calls specific to a device type?
- All of the above can be used to isolate the problem.

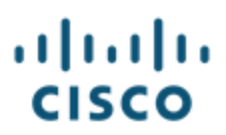

#### **An entire customer reports bad media quality**

- Is the issue across a single site or multiple sites?
- If it is across a single site, there are no issues with the cloud service, and that sites connectivity should be investigated.
- If it is across multiple sites, are other customers also having issues? The **BroadCloud** status page should list any active issues with the overall service.

If there are no service issues, the site network connection should be investigated using Examinet or other tooling.